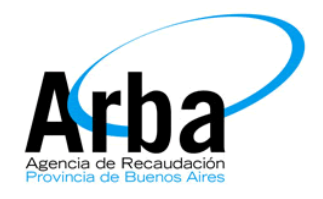

# **La Plata, 12 de agosto de 2015.**

# **Dpto. de Planificación y Control de Gestión de la Información Territorial**

# **Manual**

# **Nuevo Comprobante Informativo**

## **Introducción:**

Este manual tiene como finalidad informar a los profesionales la forma correcta de completar el Nuevo Comprobante Informativo

## **Manual**

El profesional deberá acceder al sistema con su CUIT y contraseña, y de manera inmediata dar "click" a la opción "Iniciar sesión".

### **Imagen 1**

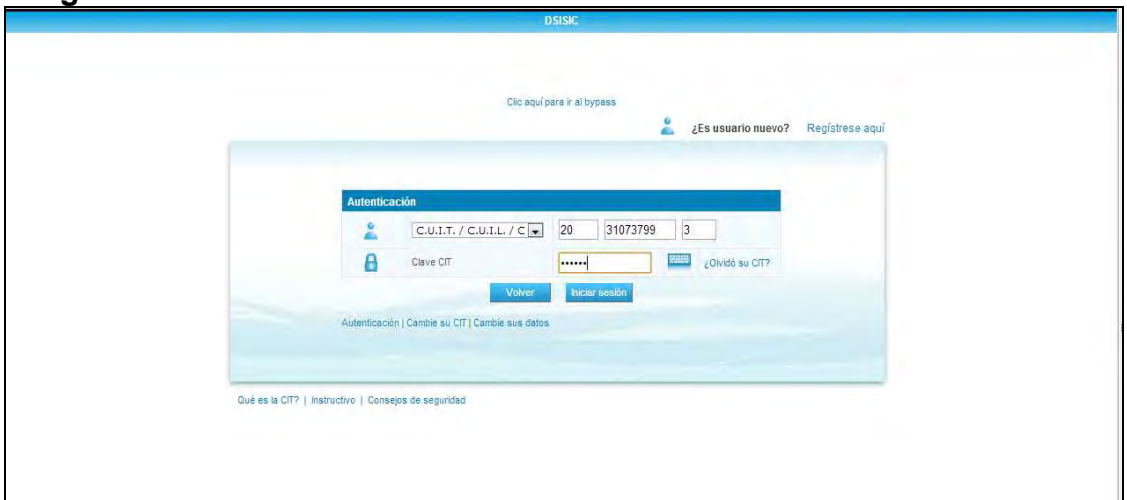

Una vez que haya accedido deberá seleccionar de la lista desplegable la opción "Usuario Externo" tal y como se muestra en la Imagen 2.

#### **Imagen 2**

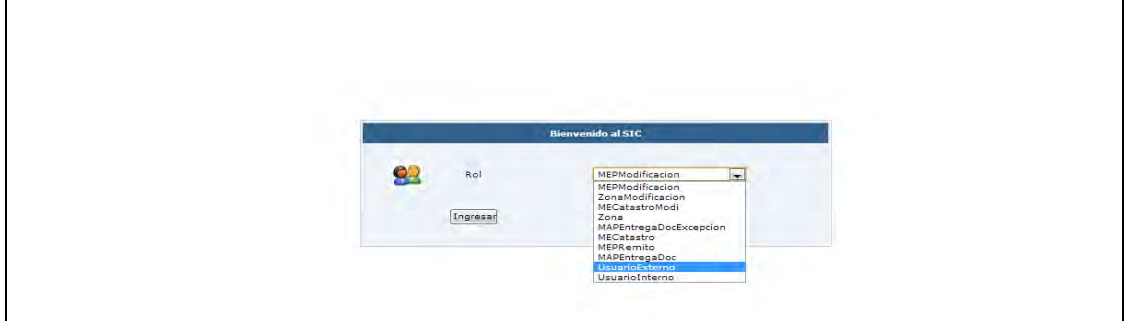

En el menú, dentro del Rol Usuario Externo, deberá seleccionar la opción **"Generación Comprobante Informativo"**, este paso sigue siendo el mismo que hasta el momento.

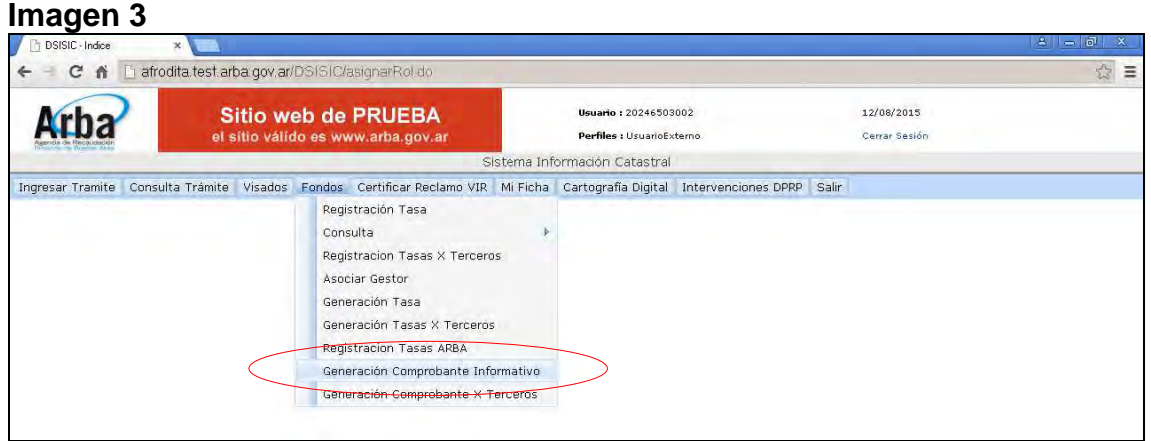

En este momento el Profesional comenzará a ingresar los datos del trámite en cuestion. Para ello deberá ir completando los distintos campos que brinda la pantalla de carga

#### **Imagen 4**

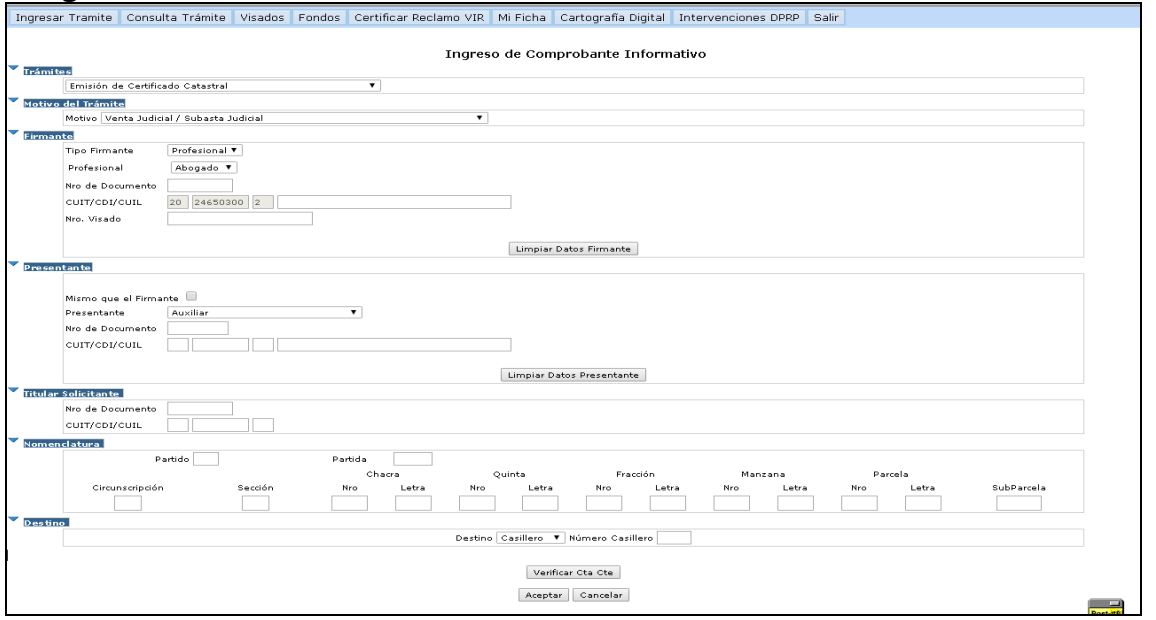

Un detalle de las misma es el siguiente:

- **Trámite y Motivo:** Aquí detallará seleccionar del desplegable el Tipo de trámite a ingresar; en caso de corresponder deberá seleccionar el Motivo y/o Año (Ej: Certificado o Valuacion Fiscal)

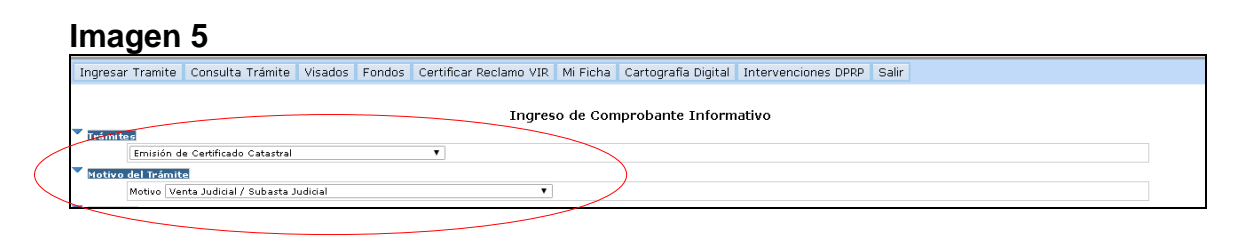

Firmante: el profesional deberá ingresar en que Carácter ingresa el trámite (Organismo / Profesional), en caso de seleccionar Organismo, deberá seleccionar uno del combo que aparecerá. Tenga en cuenta que deberá estar empadronado previamente por dicho Organismo, sino el Sistema no dejará finalizar la carga del mismo. En caso de que requiera Visado ingréselo en el campo correspondiente.

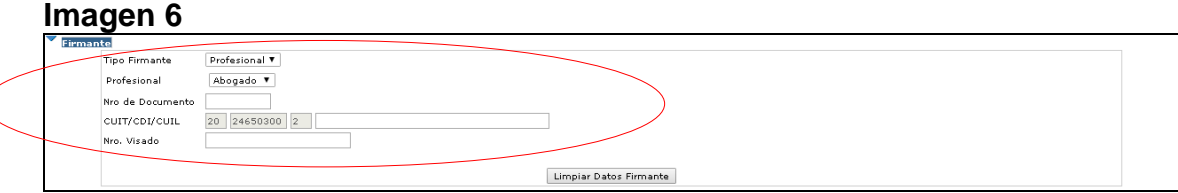

**Presentante:** En este punto deberá seleccionar el Carácter del Presentante, el cual podrá ser: el mismo que el Firmante (presionando el Check) o elegir del depleglable la Opcion GESTOR/AUXILIAR, debiendo ingresar el CUIT correspondiente. Tenga en cuenta que tanto el Auxiliar como el Gestor deberán estar autorizados previamente.

El Gestor podrá asociarse y desasociarse vía Web desde su Usuario Externo

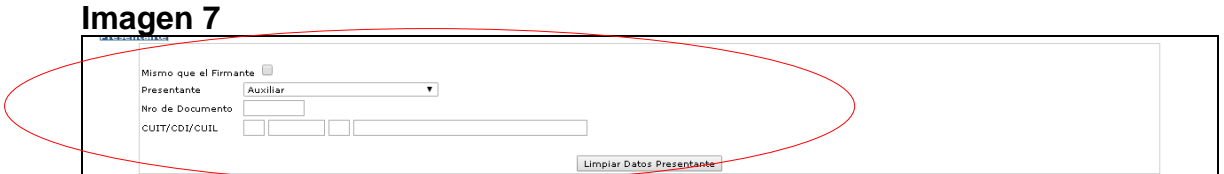

**Titular Solicitante**: En este campo se cargarán los datos del solicitante del trámite (Dato Obligatorio)

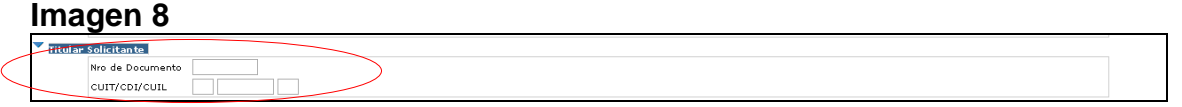

- **Pdo – Pda – Nomenclatura:** Deberá ingresar el Pdo – Pda o Pdo – Nomenclatura por el cual desea ingresar el trámite. Podrá elegir alguna de estas dos opciones.

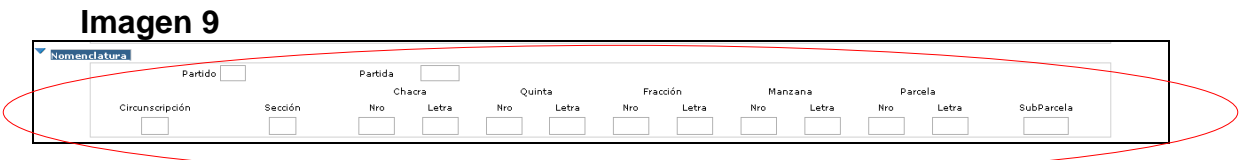

Destino: Se seleccionará del combo el Destino que correspoda (Valija, Ventanilla, Correo o Ventanilla) Recuerde que si posee un Casillero le solicitará el número del mismo.

Si desea retirarlo desde la MAP, seleccione VENTANILLA.

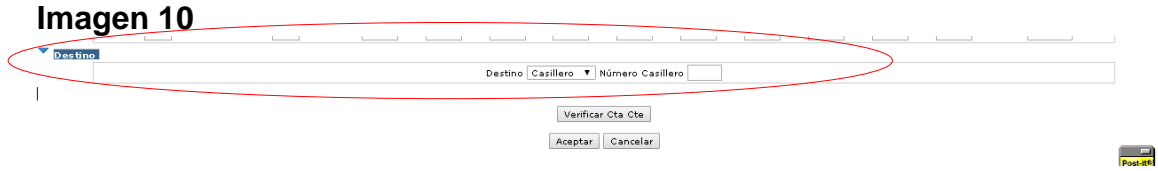

Paso siguente podrá consulta si el Saldo disponible le alcanza para el trámite presionando el Botón VERIFICAR CTA CTE

Paso posterior presione Aceptar. El Sistema chequeará la concordancia de los datos, en caso de ser correctos permitira Grabar el Comprobante Informativo (Botón Grabar CI)

Además mostrará un campo con el valor del trámite a ingresar

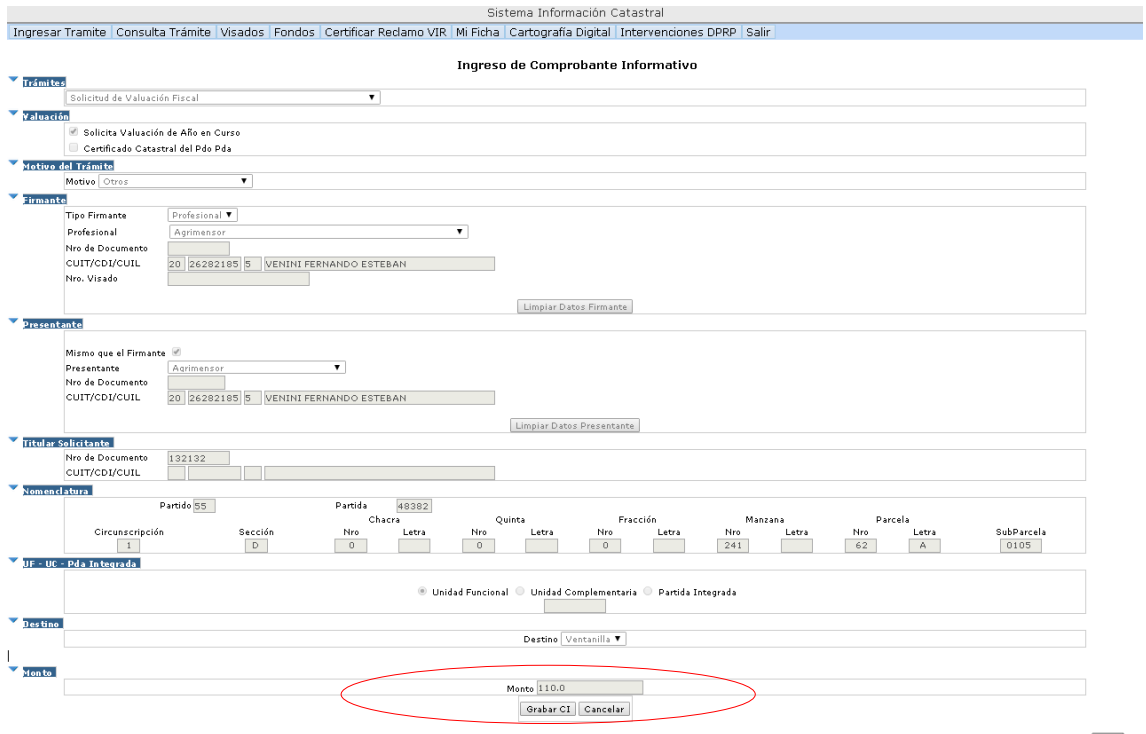

Paso seguido se podrá imprimir el COMPROBANTE DE INICIO DE TRÁMITE

**IMPORTANTE: LA GENERACIÓN DEL COMPROBANTE INFORMATIVO NO IMPLICA EL INGRESO DEL TRÁMITE NI EL DÉBITO DE SUS FONDOS; DEBERÁ IR A LA MEP/CLS PARA SU INGRESO** 

**RECUERDE QUE SI INGRESA EN CARÁCTER DE ORGANISMO, LOS FONDOS SE DEBITARÁN DE LA CTA CTE DEL PROFESIONAL/PERSONAL FIRMANTE** 

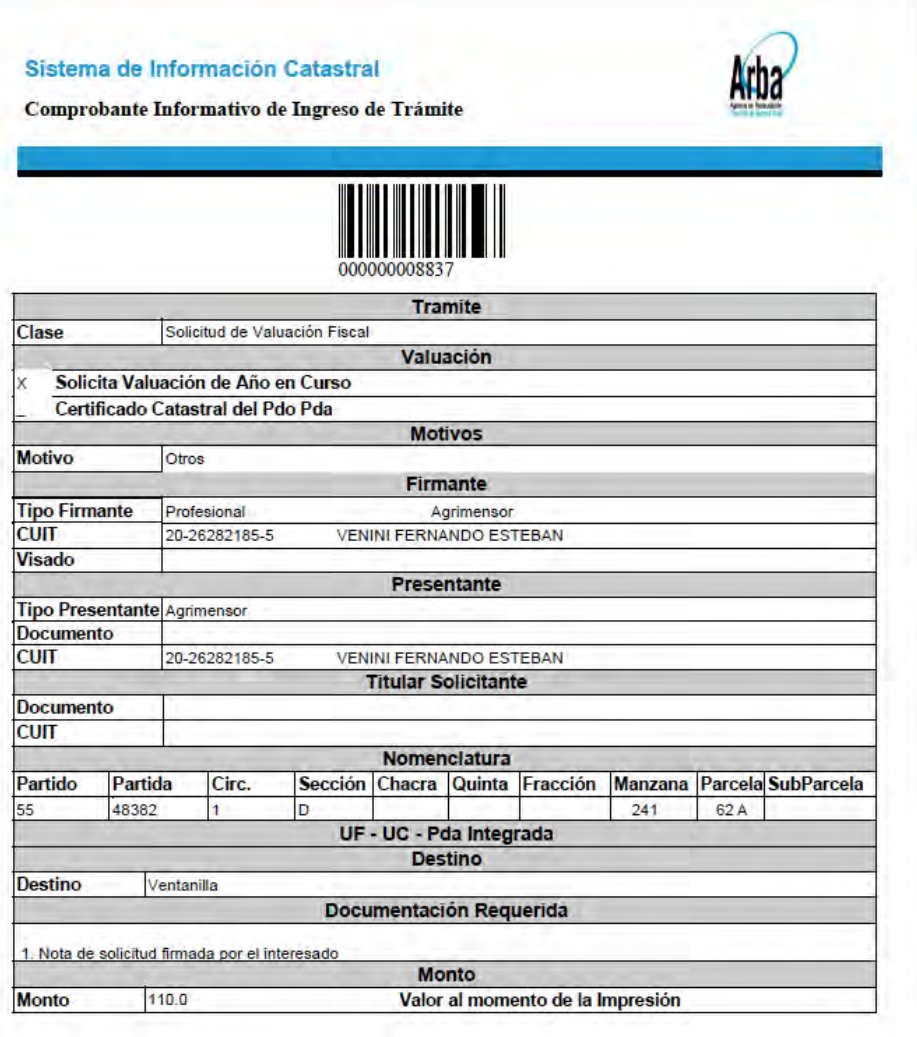